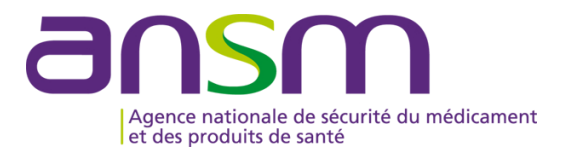

# **GUIDE D'UTILISATION D'e-FIT FIPD**

## **MODALITES DE CREATION, MODIFICATION D'UNE FIPD**

### **Accès sur eFIT**

- **L'accès sur eFIT pour la création, la consultation, la mo dification, la suppression d'une FI PD nécessite de remplir les conditions suivantes :**
- **1. être le correspo ndant ETS titulaire ou son (ses) rempl açant(s) (EFS Régional/Interrégional ou CTSA), ou le correspondant d'un site d'ETS ou son (ses) remplaçant(s)**
- 2. être enregistré dans l'annuaire eFIT en tant que correspondant ETS titulaire ou son (ses) remplaçant(s)<br>(EFS Régional/Interrégional ou CTSA) ou en tant que cor respondant de site d'ETS ou so n (ses)<br>remplacant(s)
- **3. disposer d'une carte CPX (CPS, CPA, CPE)**
- **4. disposer d'un lecteur de carte CPX**
- **5. installer eFIT sur son poste de travail (procédure d'aide à l'installation en page d'accueil eFIT)**
- Le déclarant est identifié par sa carte CPX. Ses droits d'accès sont ceux délimités dans eFIT en lien avec sa<br>carte CPX et e n lien avec le(s) processus déclaratif(s) (FEIR, FIP D, FIG, FIPD) po ur lequel(s) il est<br>autoris
- **Le titulaire de la carte CPX doit conserver les documents nécessaires pour contacter l'ASIP Santé en cas de besoin.**
- **Hotline eFIT en page d'accueil : 01.46.29.36.36** : De 9h à 18h, 5 jours sur 7 sauf jours fériés, notre support téléphonique répondra à toutes questions concernant e-FIT (réponse directe ou transmission de vos questions aux personnes compétentes sur ces sujets).
- **DSI de l'Ansm en page d'accueil : 01.55.87.31.07** (**en cas de difficulté pour joindre la hotline**) De 9h à 18h, 5 jours sur 7 sauf jours fériés, notre support téléphonique répondra à vos questions concernant l'utilisation du site)

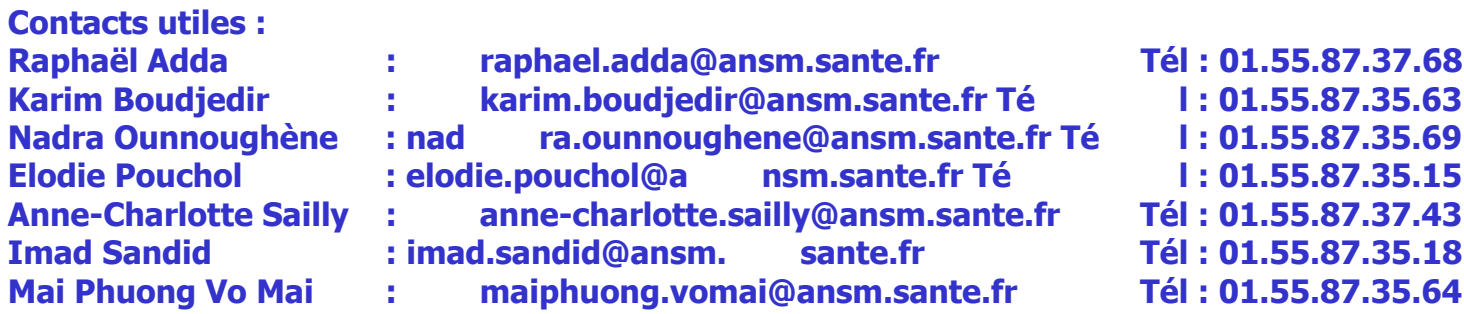

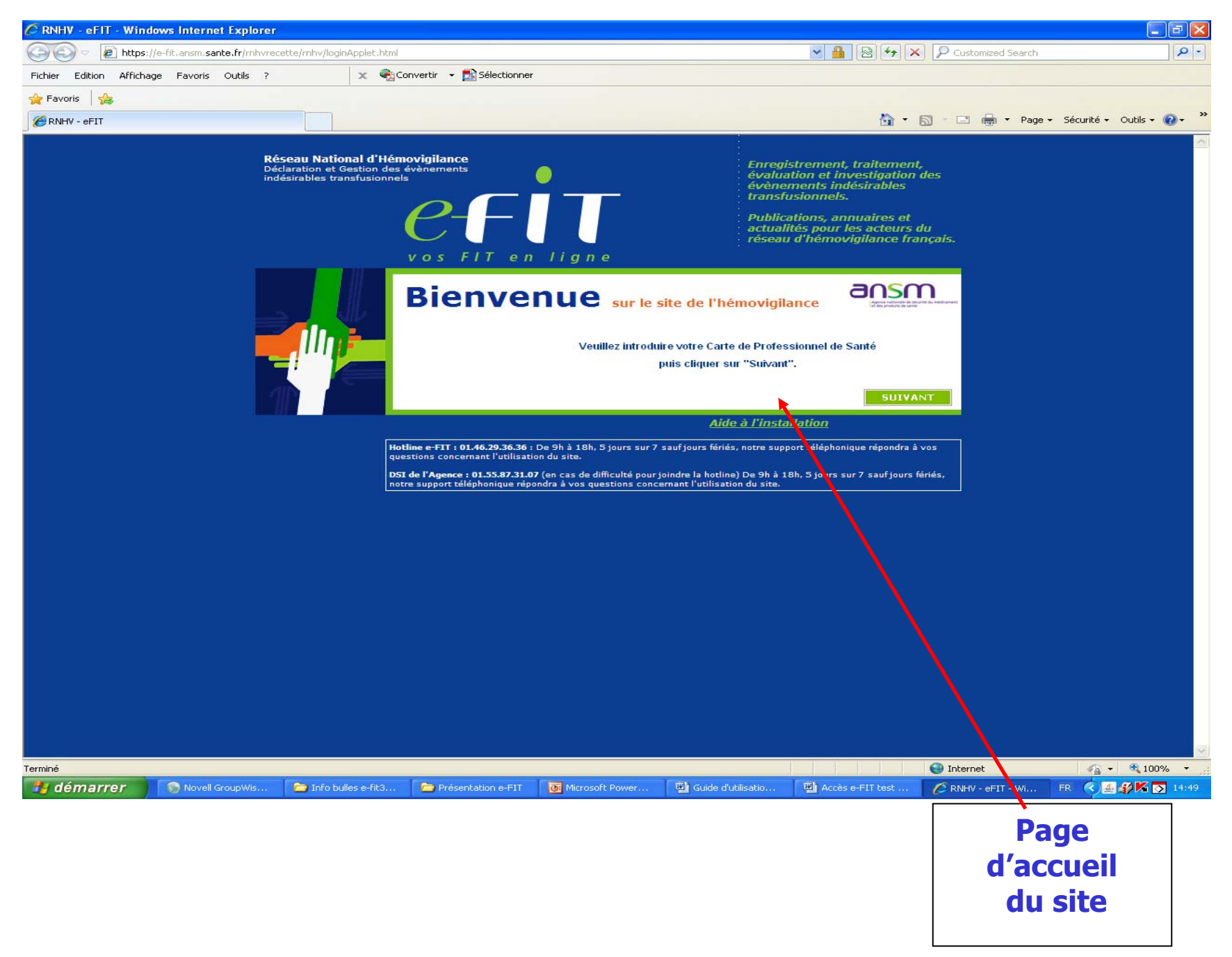

### **Ecran ETS-EFS-CRH-CTSA-Ansm**

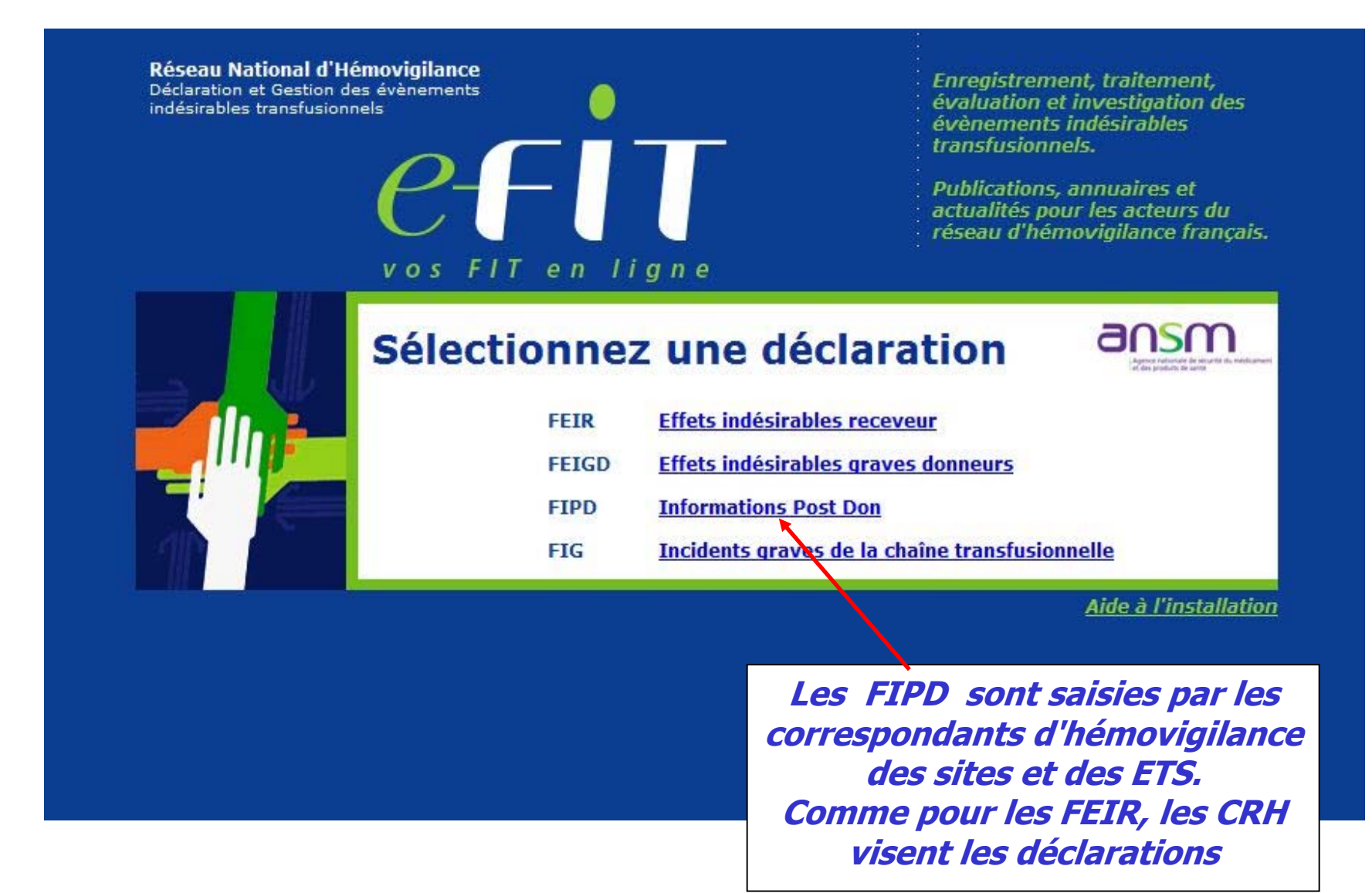

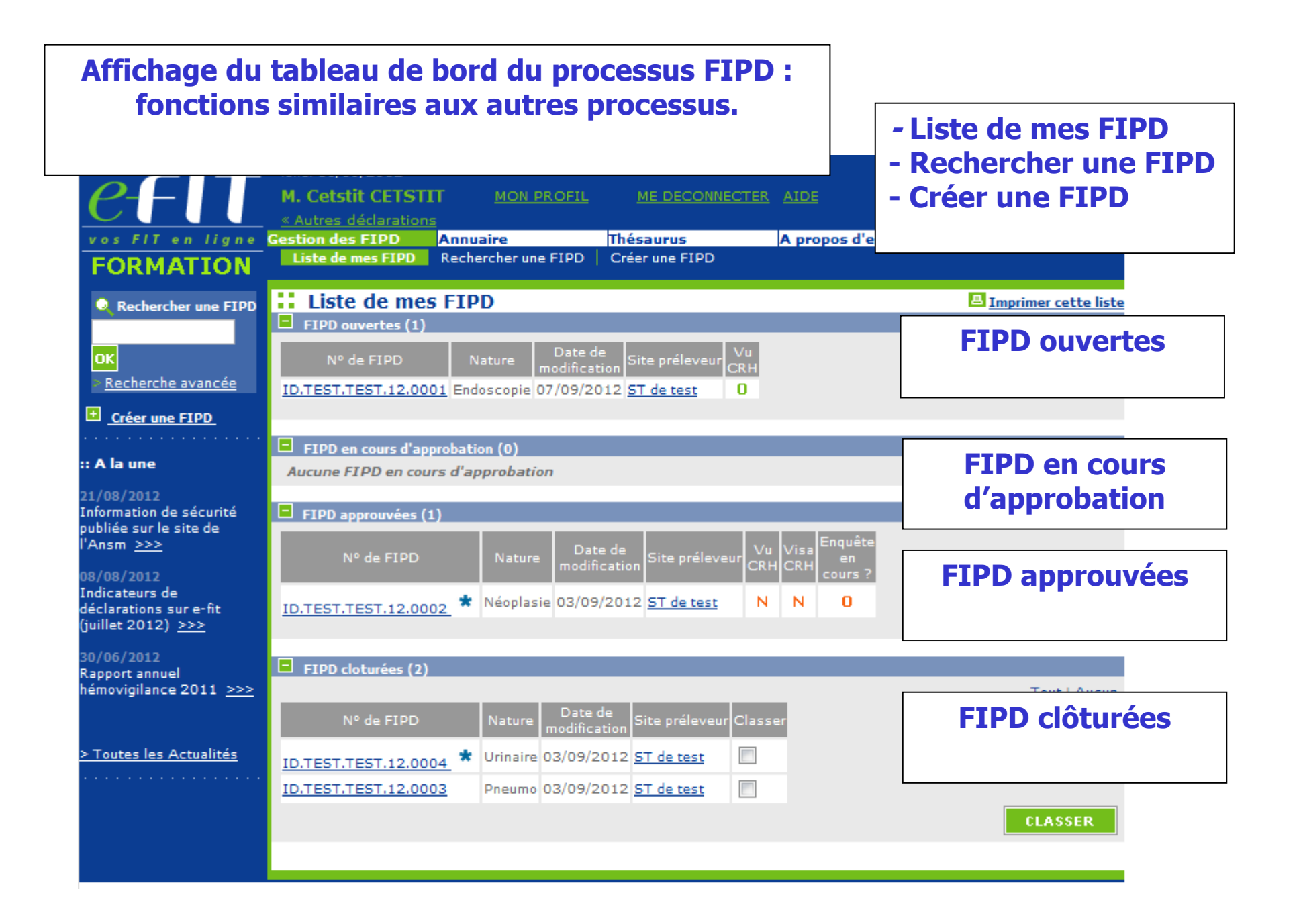

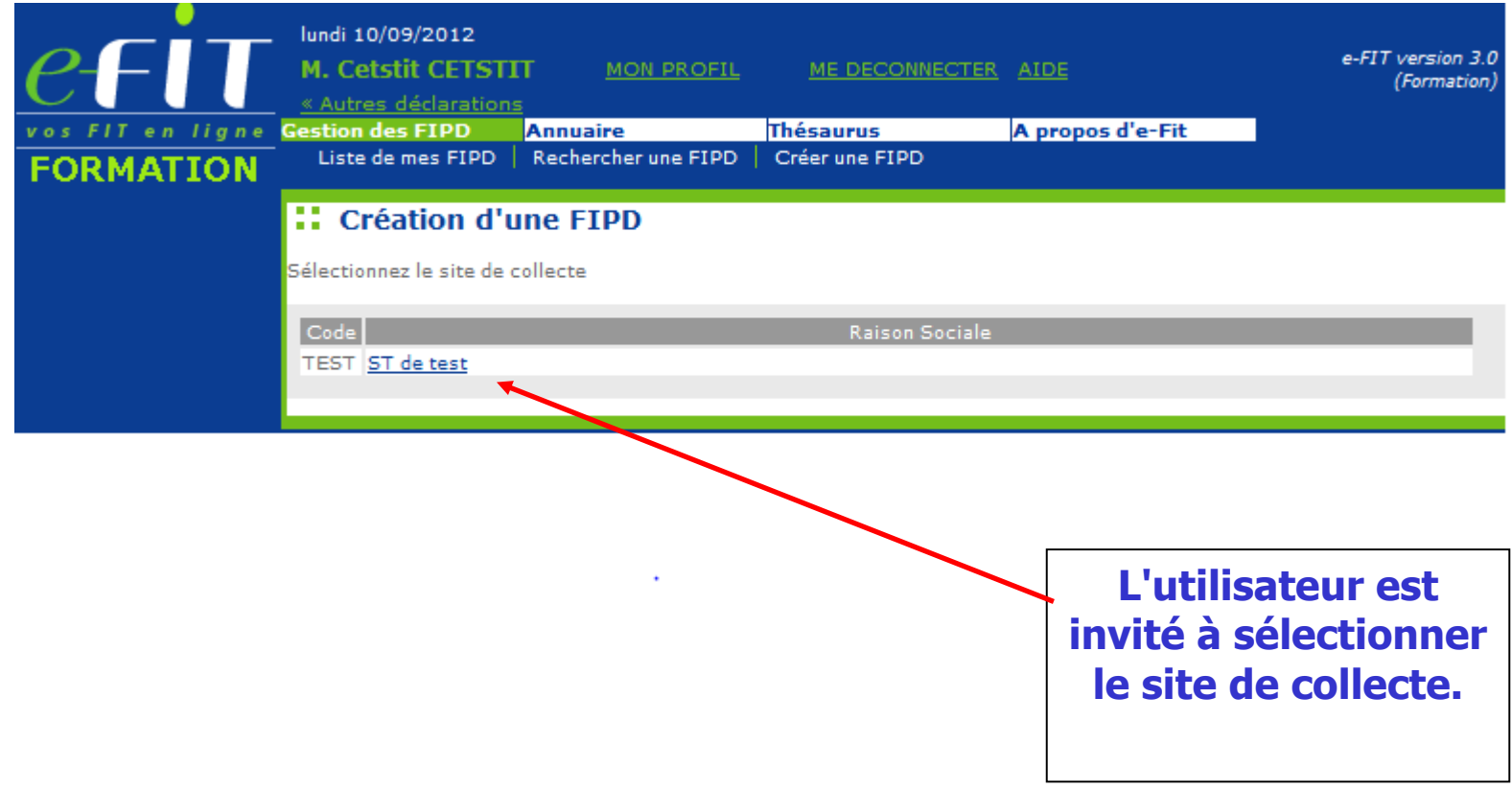

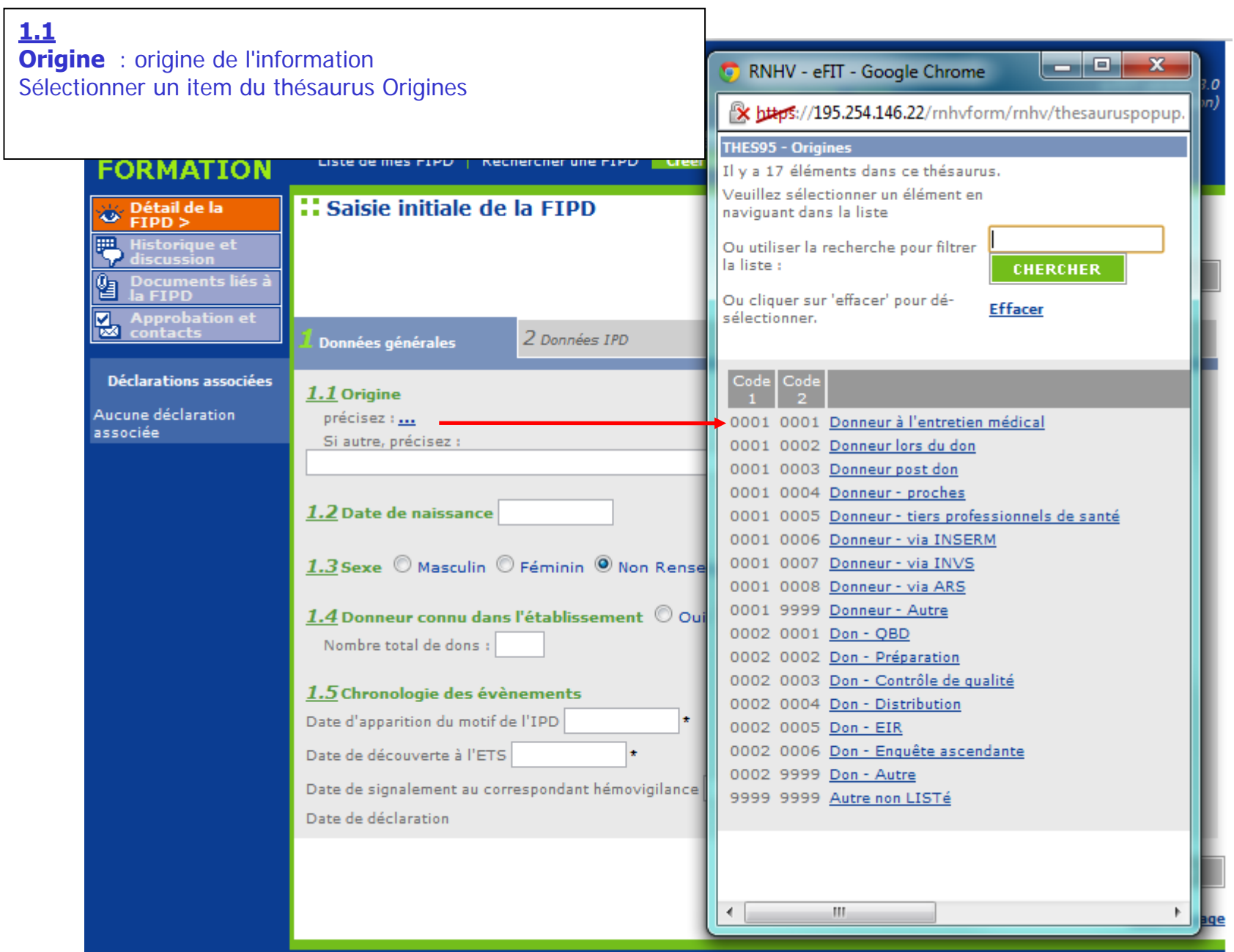

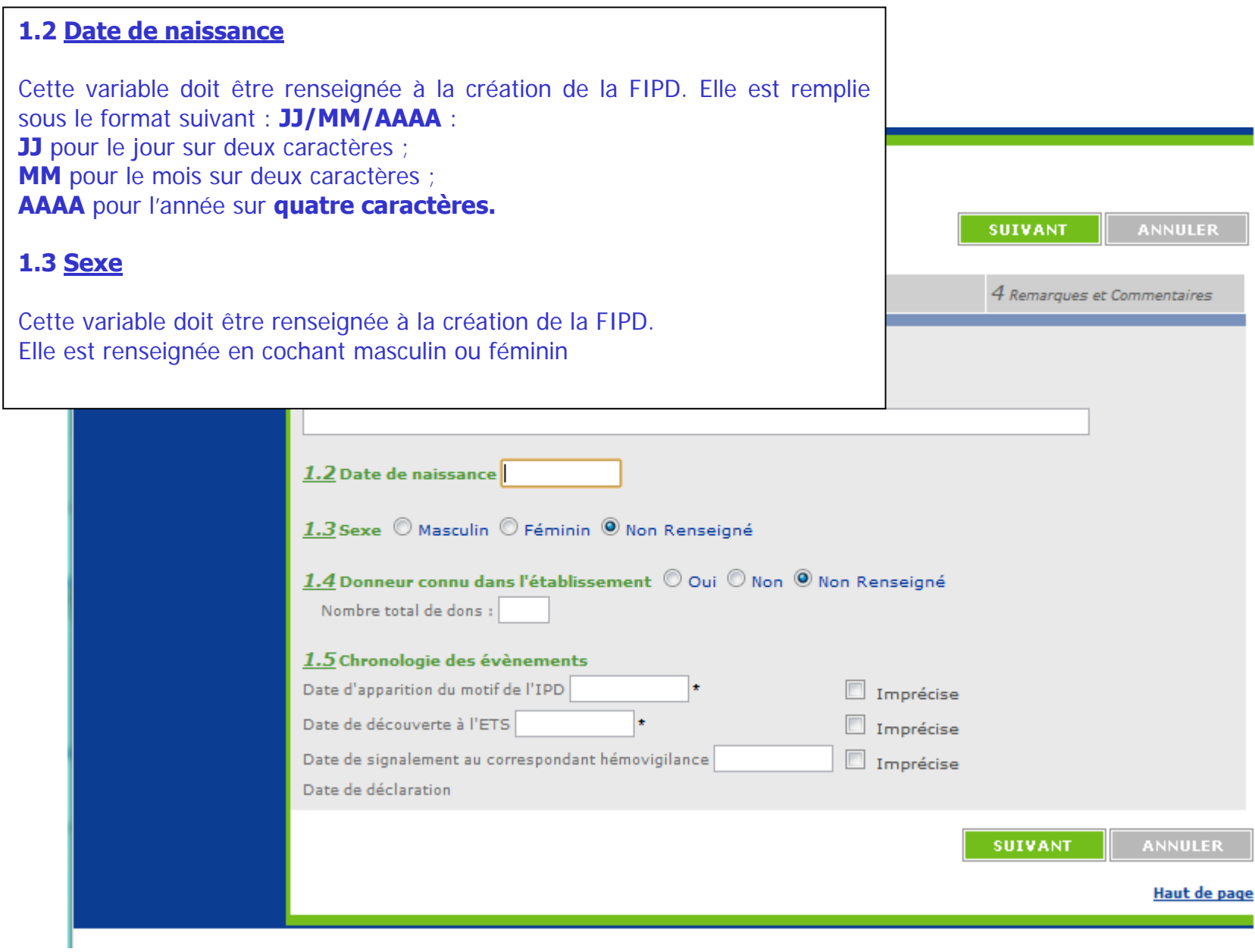

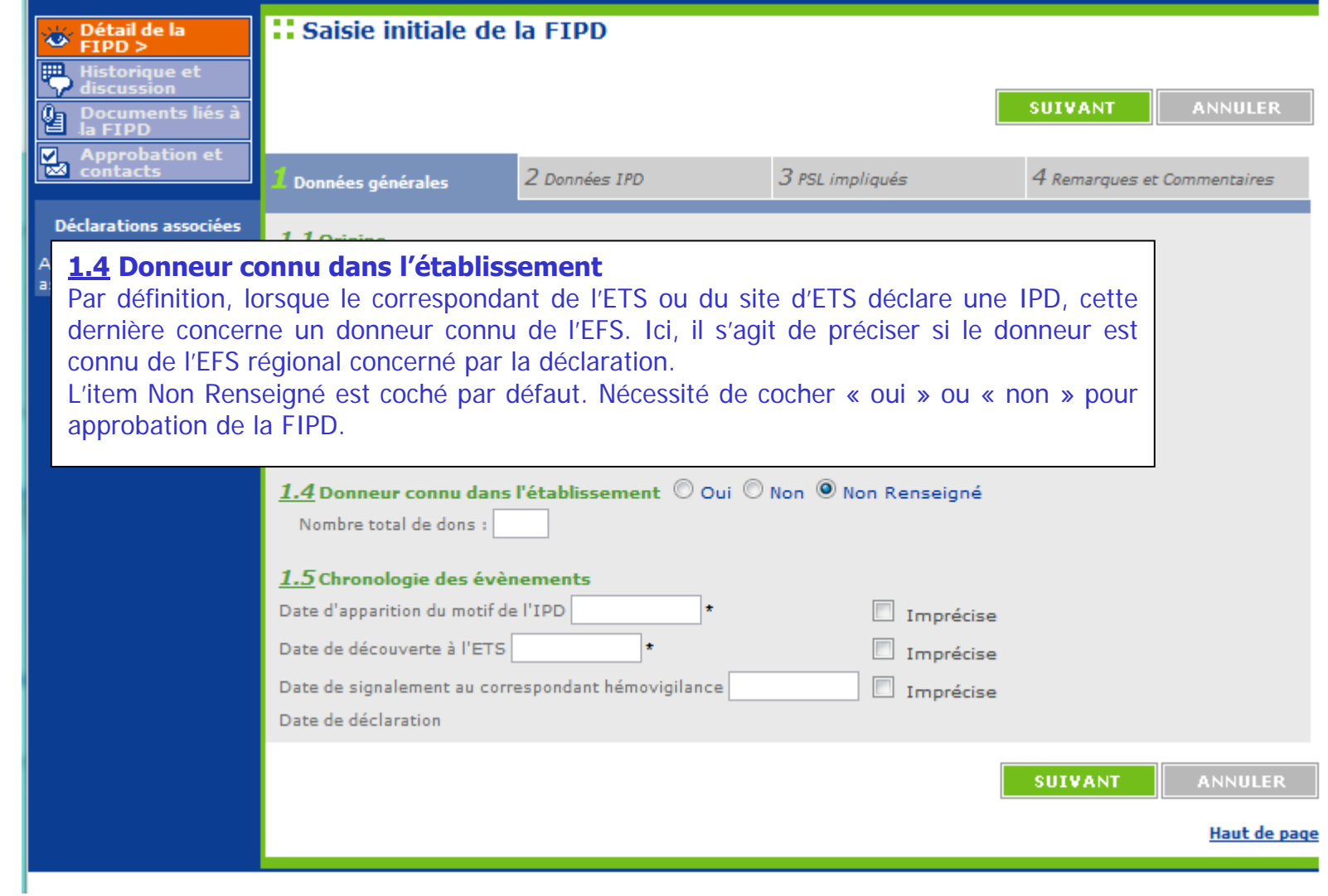

#### **1.5 Chronologie des évènements Saisie des dates**Une date doit être remplie sous le format suivant : JJ/MM/AAAA : JJ pour le jour sur deux caractères ; MM pour le mois sur deux caractères ; AAAA pour l'année sur quatre caractères. **En cas de "Date Imprécise" :** Cette notion devra cependant être systématiquement mentionnée en cochant la case « Imprécise » en regard de la date. Modalités : Si seul le jour est inconnu, saisir le chiffre « 15 ». Exemple : « 15/05/1968 » + case « Imprécise » cochée. Si le mois et le jour sont inconnus, saisir les chiffres « 06 » pour le mois et « 15 » pour le jour, Exemple : « 15/06/1968 » + case « Imprécise » cochée. Si la totalité de la date est inconnue, saisir :« 01/01/1901 » + case « Imprécise » cochée. **A la saisie initiale Date d'apparition du motif de l'IPD:** doit être renseignée et  $\leq$  = date du jour **Date de découverte à l'ETS :** doit être renseignée et <= date du jour **Date de signalement au correspondant hémovigilance :** doit être renseignée et  $\leq$  = date du jour

**Contrôle pour l'approbation :** date d'apparition du motif de l'IPD <= Date de découverte <= Date de signalement au correspondant hémovigilance <= date du jour

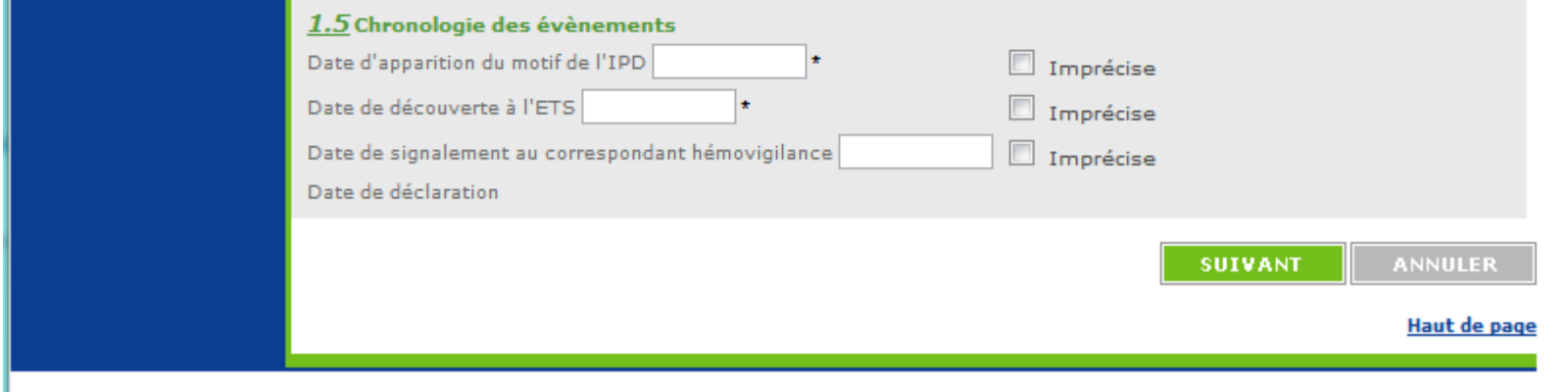

#### **2.1 Nature de l'IPD**

Sélection obligatoire pour la saisie initiale

NB: les têtes de chapitres ne sont pas sélectionnables.

La sélection de l'tem « Autre » impose de renseigner le champ texte « Précisez »

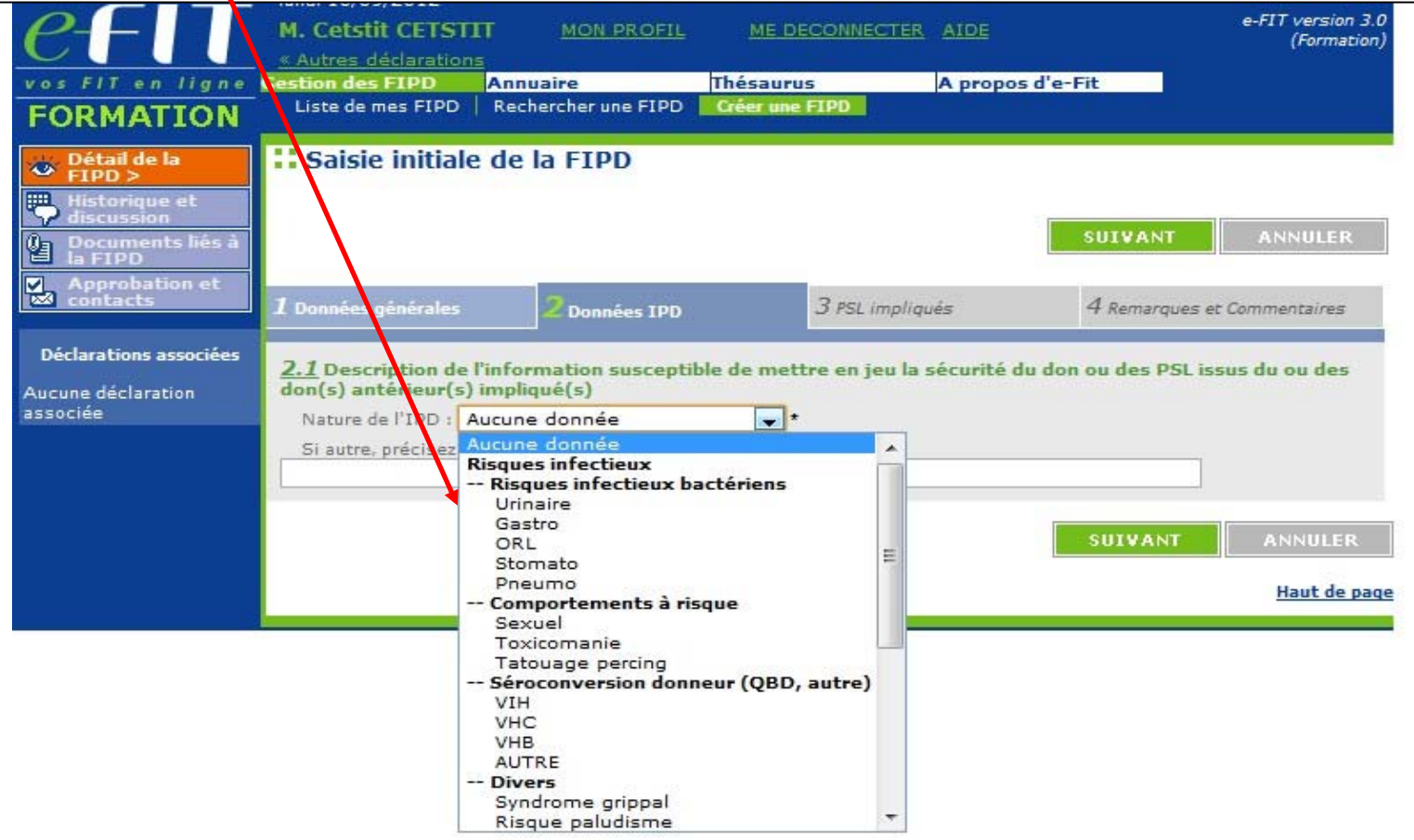

#### **3.1 Produits sanguins labiles issus du don impliqué le plus récent**

Date du don : doit être renseignée et < = à la date du jour Produits sanguins impliqués : au moins un produit doit être sélectionné. Son devenir doit également être sélectionné dans le thésaurus (ex : transfusé)

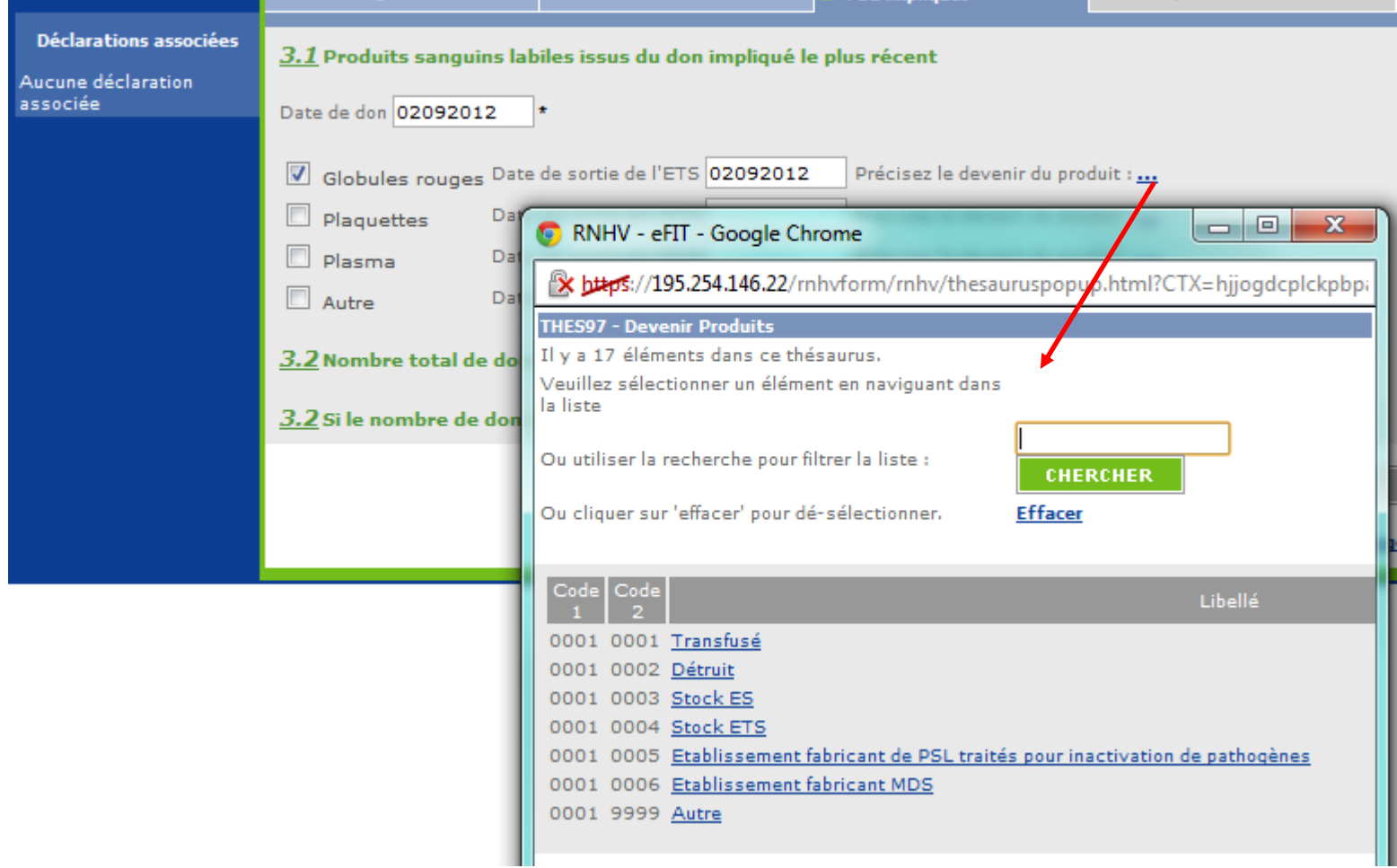

#### **3.2 Nombre total de dons impliqués**

Ce champ ne peut être vide ou égal à 0 pour l'approbation

Si le nombre de dons impliqués est supérieur à 1, remplir le formulaire complémentaire en renseignant pour chaque don impliqué concerné le(s) produit(s) sanguin(s) labile(s) impliqué(s) ainsi que leur(s) date(s) de sortie(s) et leur $\hat{\mathbf{s}}$  devenir. Le renseignement du formulaire complémentaire n'est pas obligatoire à la création de la FIPD. Le formulaire complémentaire est dans l'espace téléchargement de eFIT.

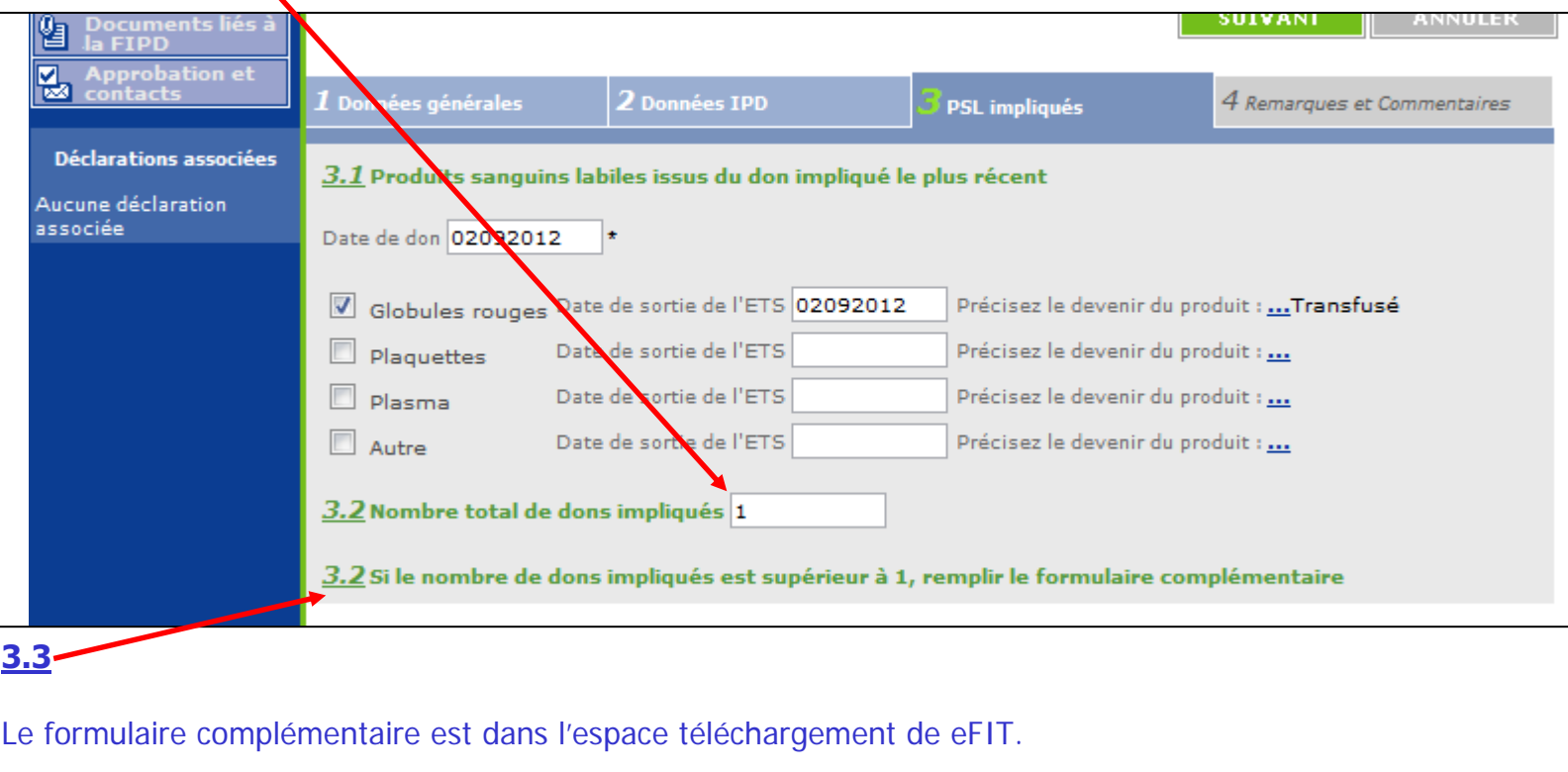

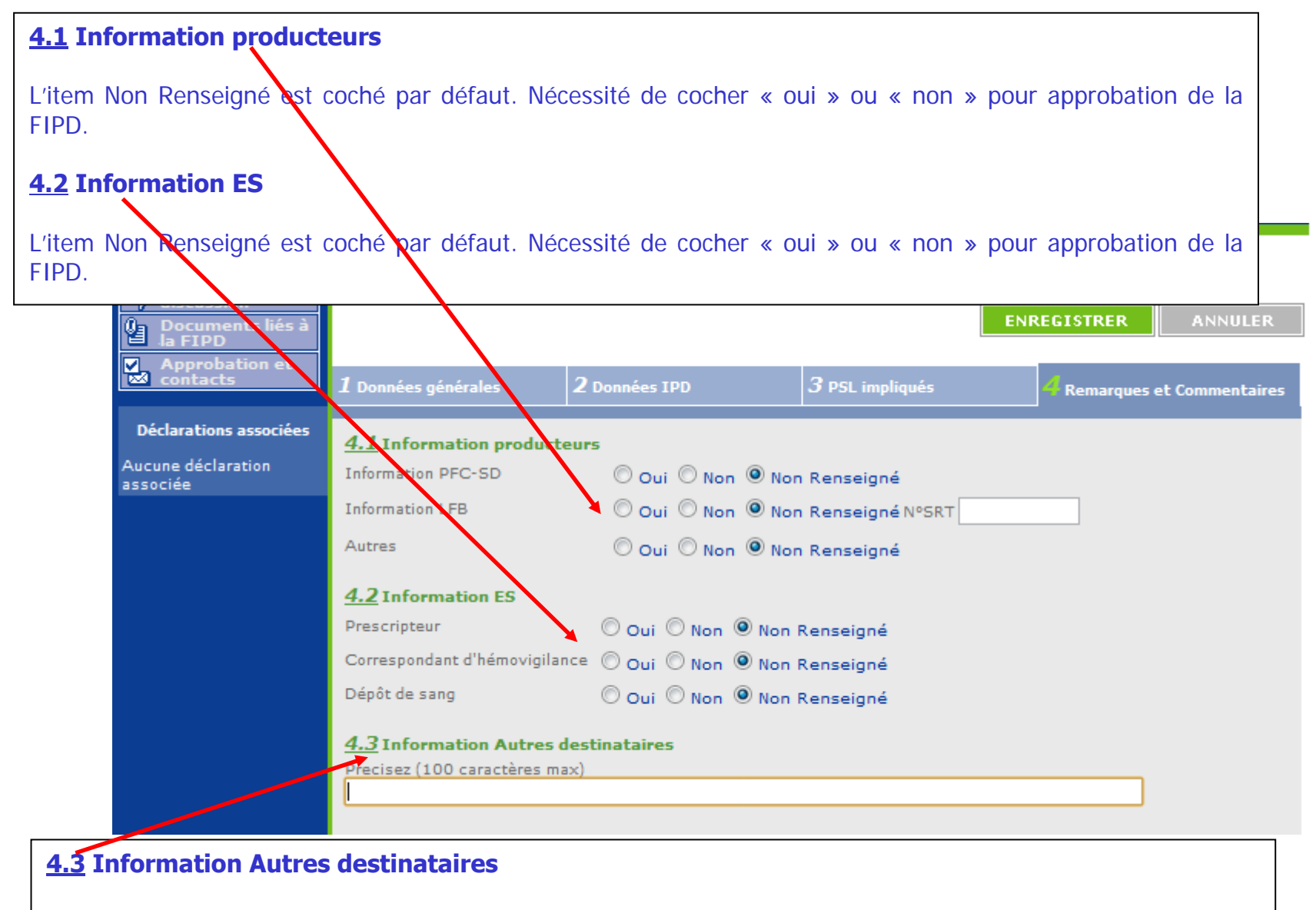

Texte libre permettant de renseigner un destinataire non listé en 4.1 ni en 4.2

#### **4.4 Conséquences receveurs**

En cas de conséquence pour un ou plusieurs receveurs, vous devez saisir les numéros des FEIR correspondantes. Si la FEIR n'existe pas dans eFIT, ne pas saisir de N° mais cochez la case Déclaration non présente dans eFIT (non encore saisie ou avant 2000). L'item Non Renseigné est coché par défaut. Nécessité de cocher « oui »  $\alpha$  « non » pour approbation de la FIPD.

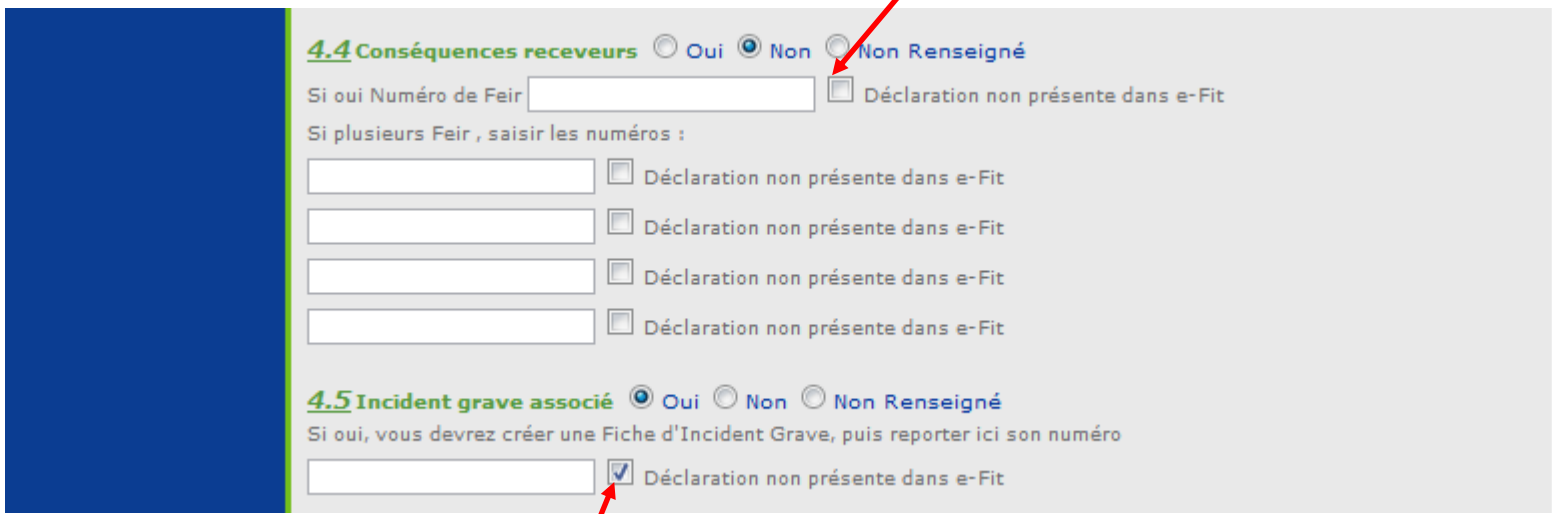

#### **4.5 Incident grave associé**

Item NR coché par défaut. Nécessité de cocher « oui » ou « non » ou « NSP » pour approbation de la FIPD. Si cet item est coché « Oui », le N° de la FIG - s'il est connu du déclarant et si FIG présente dans eFIT- devra être renseigné (dans son intégralité =25 caractères IG.TEST.123456789.AA.000X y compris le code processus et les points de séparation) dans l'espace qui lui est réservé au-dessous. La saisie de ce N° permet d'associer automatiquement sur eFIT la FIPD et la FIG correspondante. Si FIG non présente dans eFIT<sup>'</sup>, ne pas saisir de N° de FIG, mais cocher déclaration non présente dans eFIT

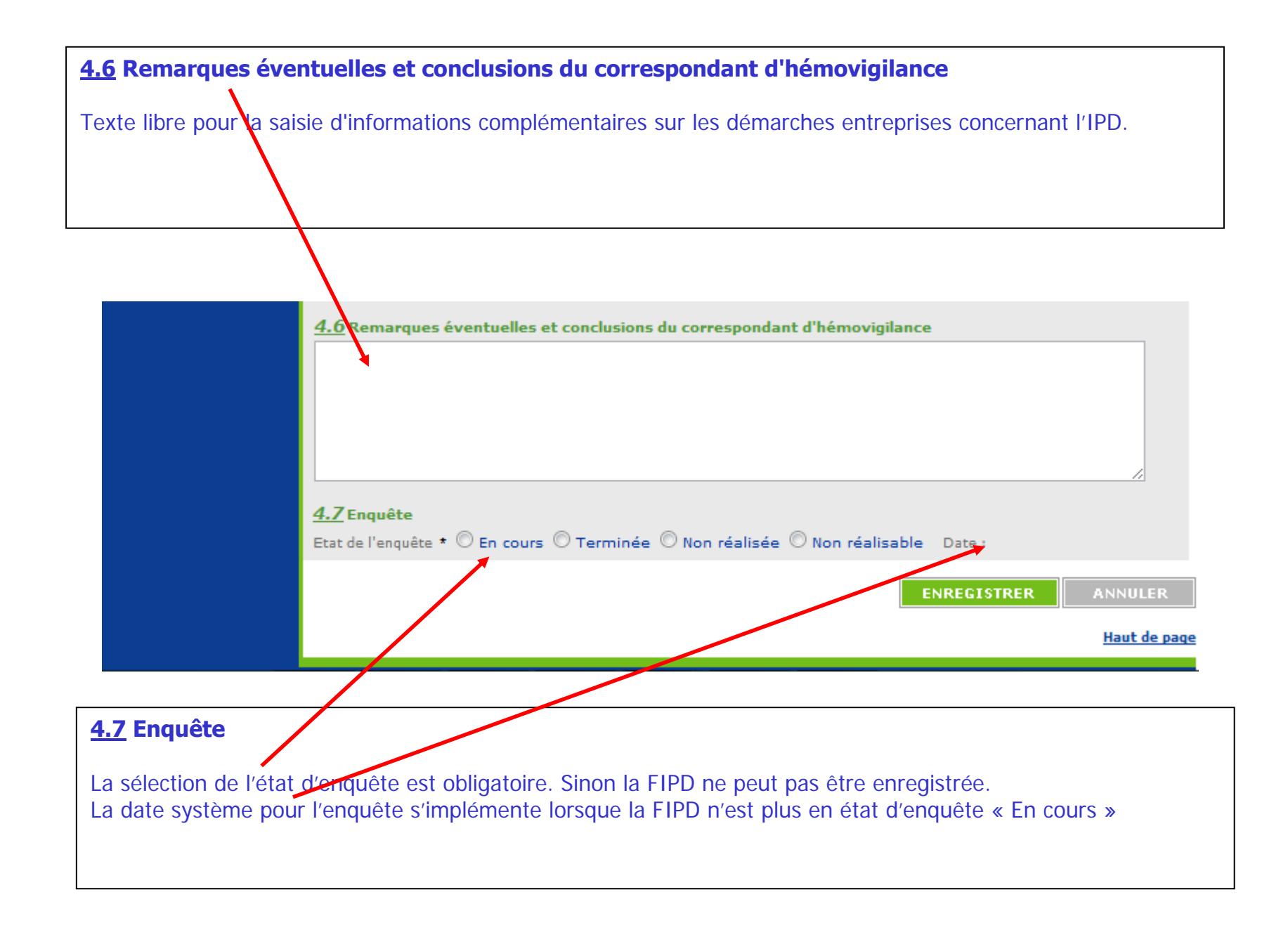

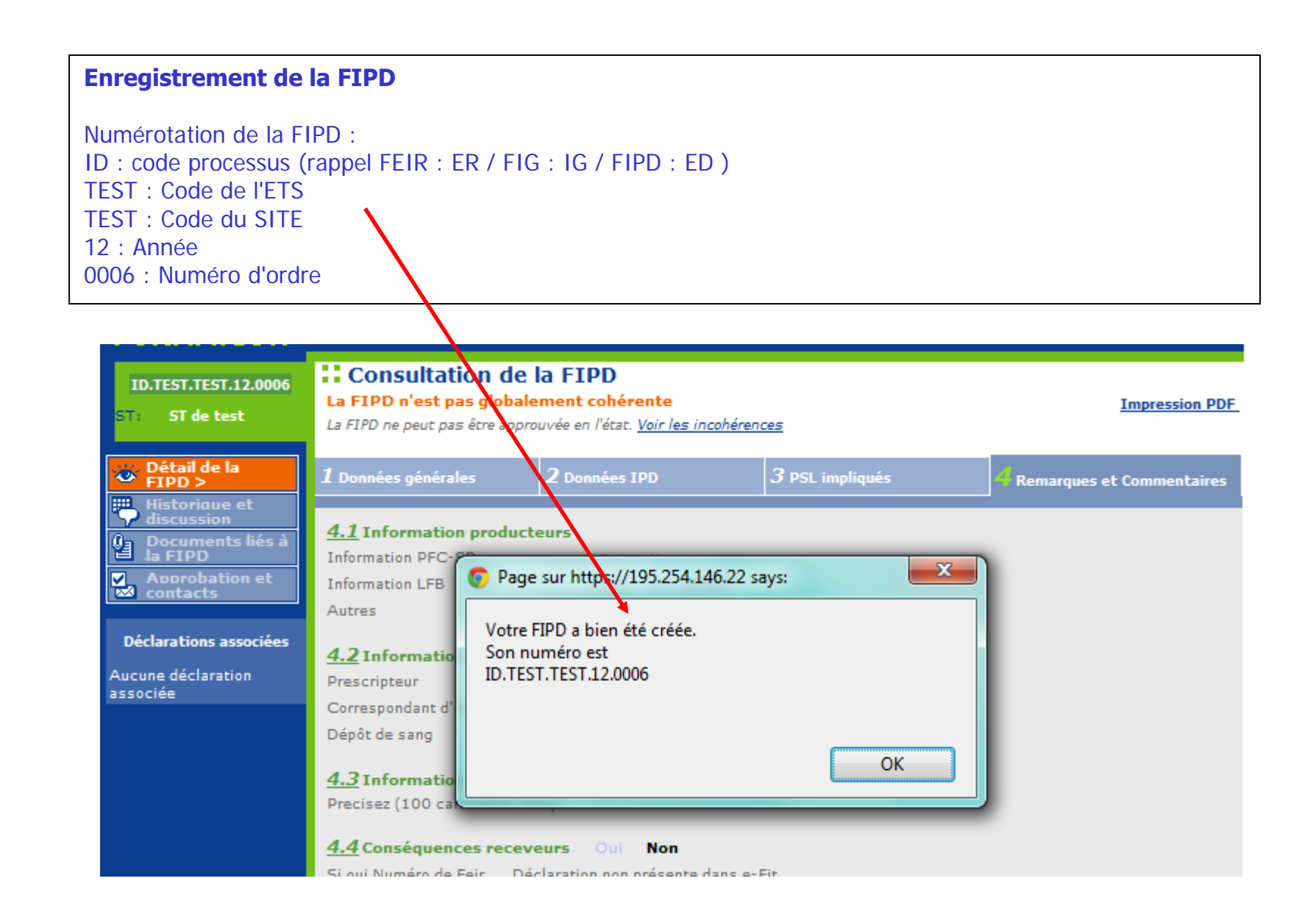

RNHV - eFIT - Incohérences (Ctrl+P pour imprimer) - Google Chrome

bttps://195.254.146.22/rnhvform/rnhv/fipdincoherencepopup.html?CTRL\_ID=2354\_1519b175&CTX=bckbgl

Contrôle de cohérence pour la FIPD ID.TEST.TEST.12.0006

Voici la liste des incohérences pour la FIPD :

- § 1.1 Origine : Non renseigné
- § 1.2 Date de naissance : Non renseigné
- § 1.3 Sexe : Non renseigné
- § 4.1 Information producteurs : non renseigné Information PFC-SD
- § 4.1 Information producteurs : non renseigné Information LFB
- § 4.1 Information producteurs : non renseigné Information Autres
- § 4.2 Informations ES Prescripteur : non renseigné
- § 4.2 Informations ES Correspondant d'hémovigilant : non renseigné

§ 4.2 Informations ES - Dépôt : non renseigné

§ 3.10 Incident grave associé : IIncident grave associé à oui et Numéro de FIG non renseigné

NB: le système impose qu'un numéro de FIG soit saisi lorsque § 3.10 Incident grave associé à oui

De la même façon, un numéro de FEIR lorsque § 4.4 Conséquences receveurs à Oui

#### **Déclarations associées.**

#### **Exemple**

NB: il n'existe pas actuellement de possibilité de référencer une IPD dans une FEIR. Ce lien restera donc ROUGE.

Mise à jour de la FIG via le clic sur le lien IG du tableau --> diapositive suivante.

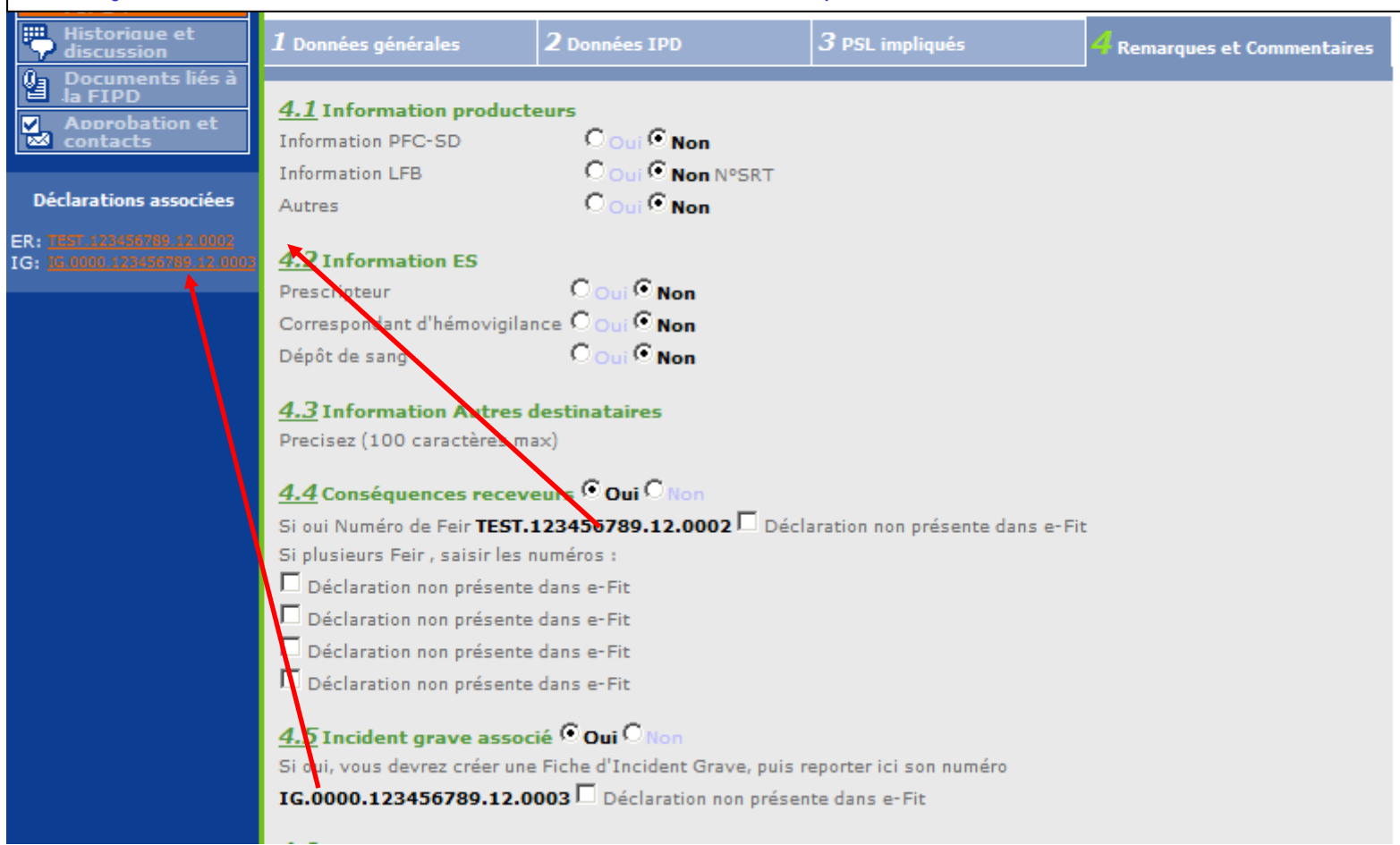

#### **NB:**

Si un numéro erroné est saisi et si la case déclaration non présente dans eFIT <sup>n</sup>'est pas cochée, le système retourne une incohérence : Indicateur si la FIG associée existe en base : L'incident grave associé doit pointer sur un numéro de FIG existant.

ANSM - Octobre 2013 Guide d'utilisation d'e-FIT FIPD

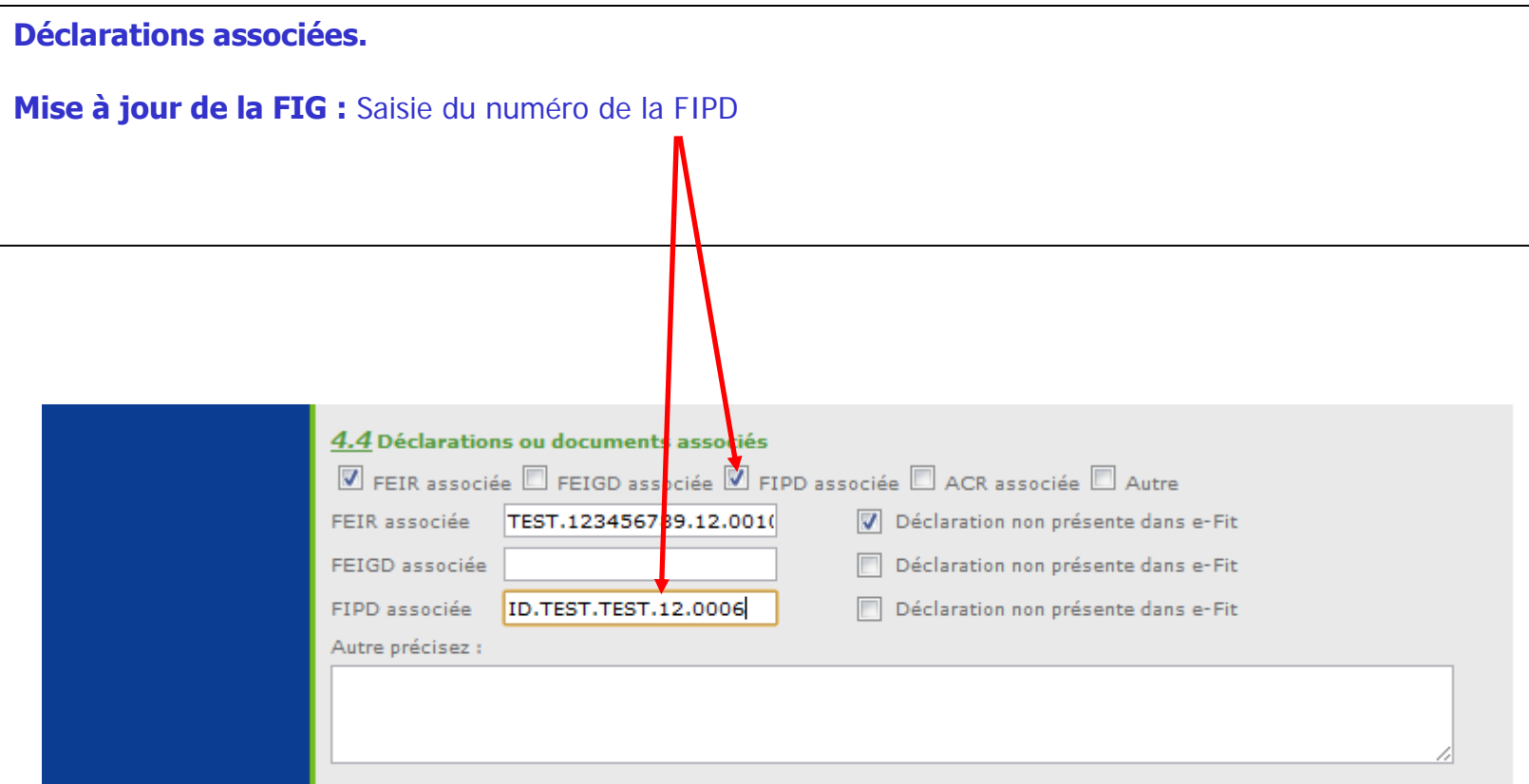

**Approbations et contacts :** Fonctionnement identique pour tous les processus.

Dans cet exemple, aucun accord FIPD n'est enregistré entre le site et son ETS.

Focus sur la gestion des accords dans eFIT V3 --> diapositive suivante.

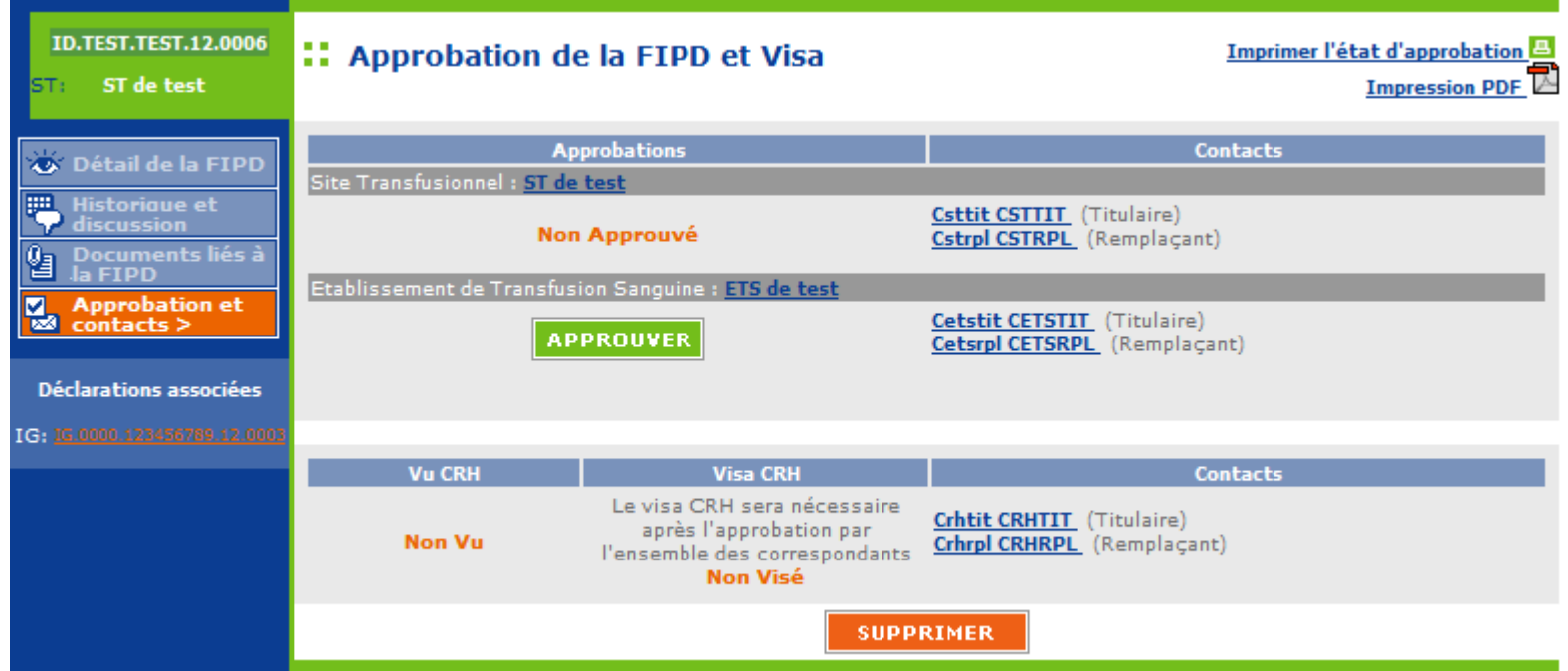

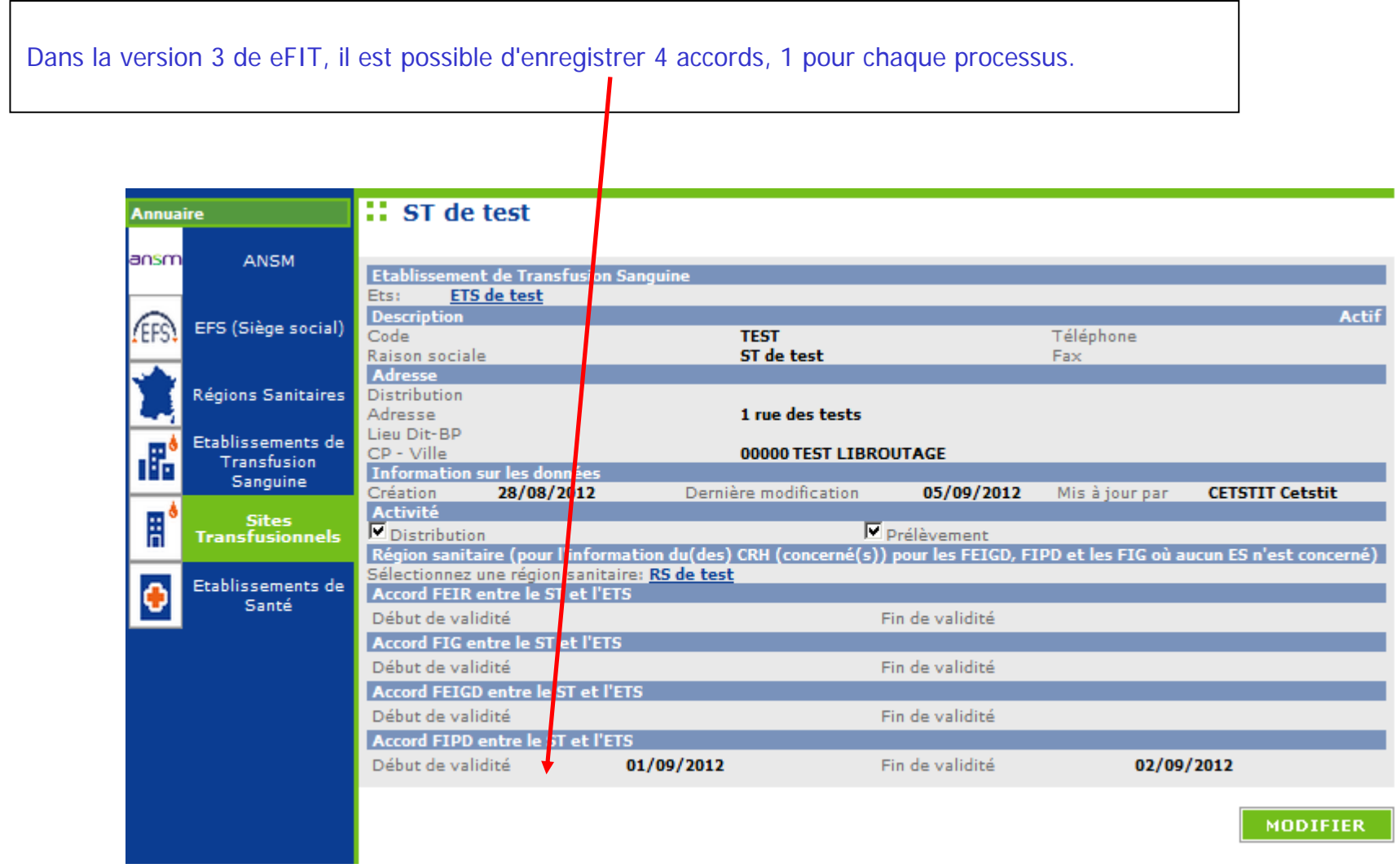

Comme pour les autres processus, lorsqu'il y a un accord entre le site et son ETS, l'approbation du CHV-ETS déclenche l'approbation du CHV-ST.

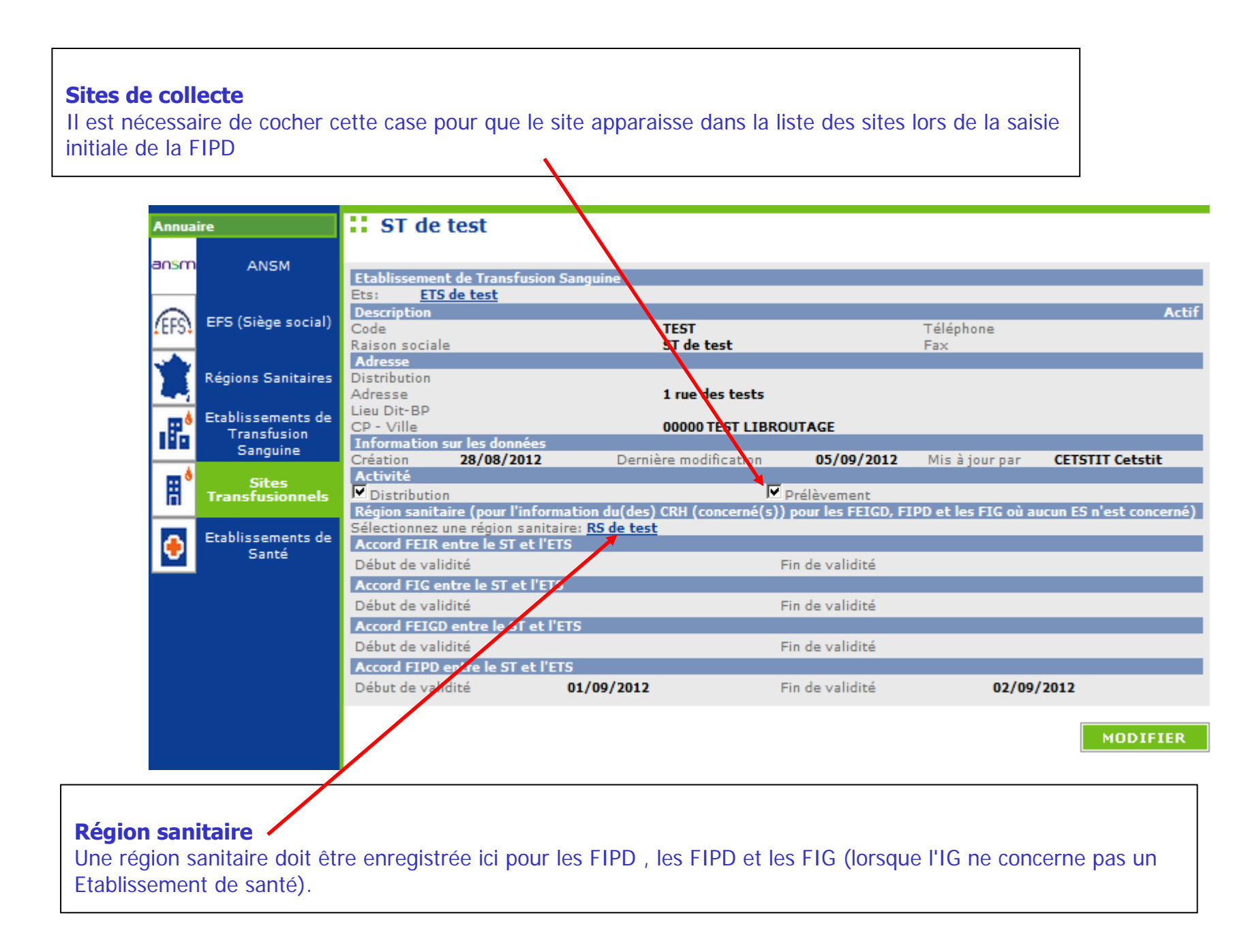

#### **Historique et discussion**

Fonctionnement identique pour tous les processus

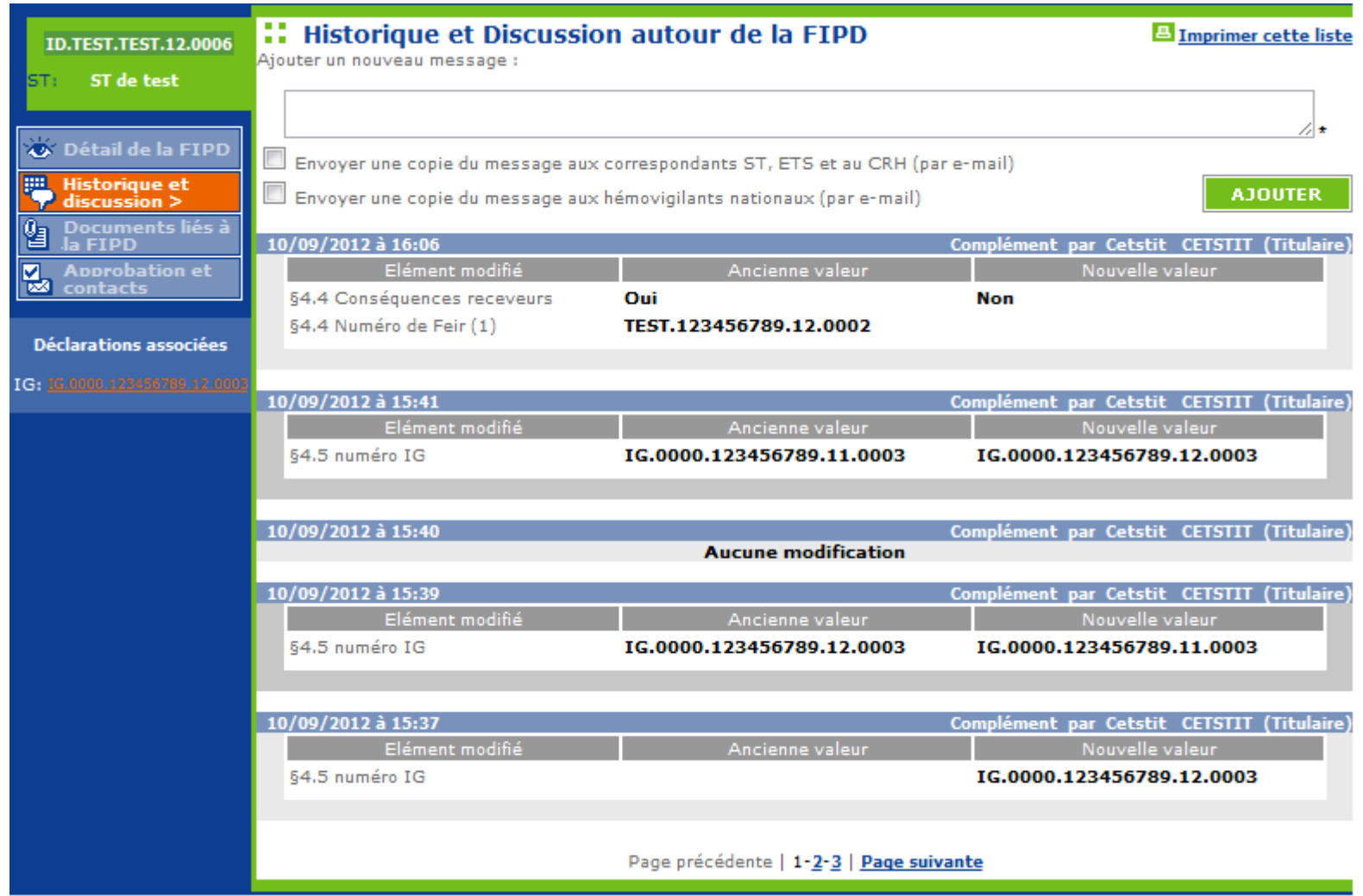

#### **Documents liés**

Fonctionnement identique pour tous les processus

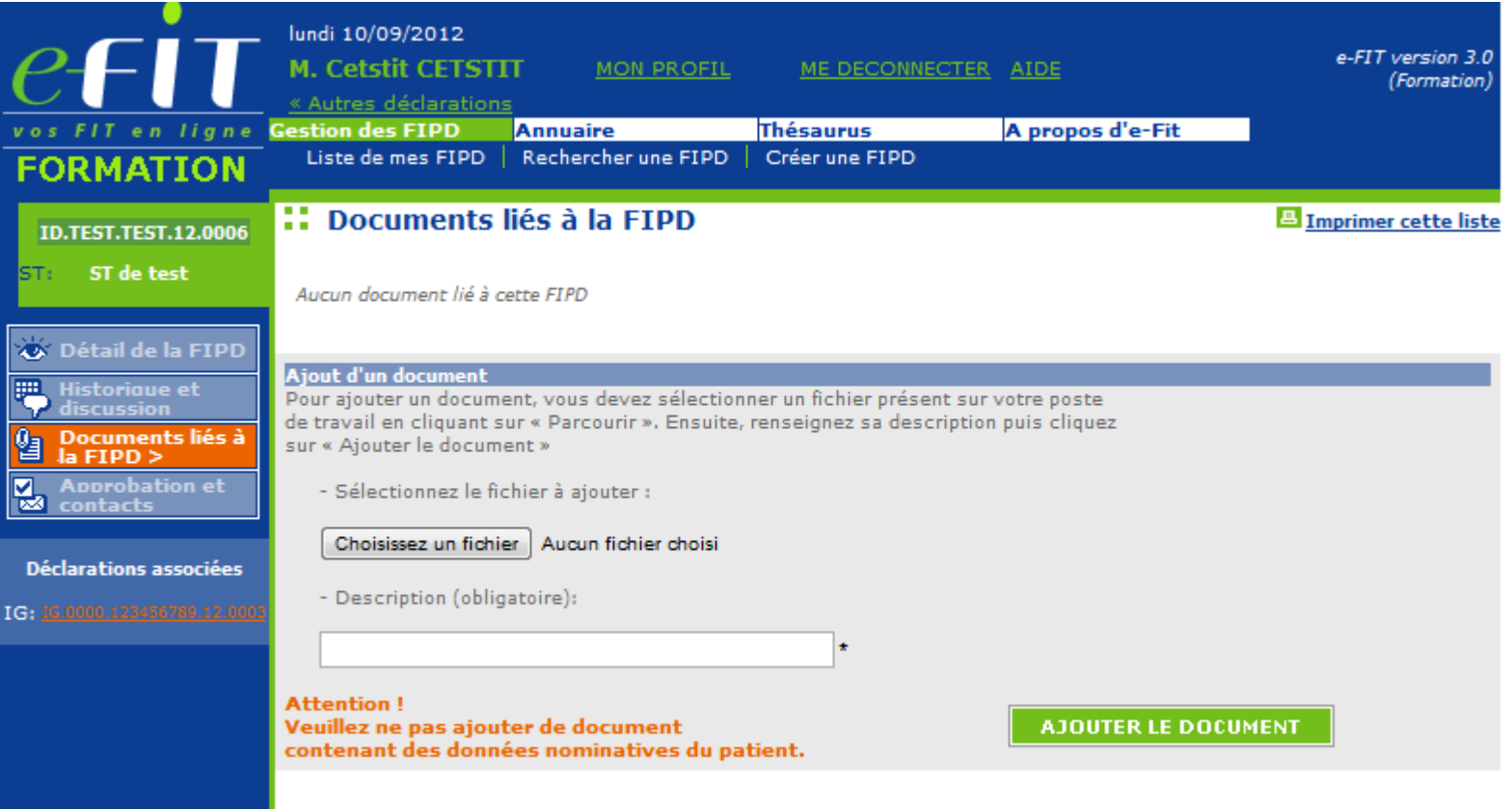

## **MODALITES DE CONSULTATION D'UNE FIPD**

#### **Qui peut consulter une FIPD ?**

Le correspondant de l'ETS (EFS Régional/Interrégional ou CTSA) peut consulter les FIPD qu'il a créées pour son établissement, et celles créées par les correspondants des sites de son ETS.

Le correspondant de site de l'ETS peut consulter les FIPD qu'il a créées pour son établissement.

Le CRH peut consulter les FIPD créées dans sa région et dans la région pour laquelle il assure l'intérim ou le remplacement de **CRH** 

L'Hémovigilance de l'Ansm et le Pôle Vigilances de l'EFS peuvent consulter toutes les FIPD créées

#### **Comment consulter une FIPD ?**

L'accès à une FIPD en consultation se fait en cliquant sur son N° dans la "liste de mes FIPD". Il peut se faire également par toute opération de recherche avancée et notamment par la saisie de son N° dans l'espace dédié à cet effet (saisie partielle ou totale du N° qui se présente comme suit : ED.TEST.TEST.AA.000X (soit 20 caractères y compris le code processus et les points de séparation)

#### **Accès à la base des données FIPD**

Le correspondant de l'ETS (EFS Régional/Interrégional ou CTSA) peut accéder à la base des données des FIPD concernant son établissement via un export Excel/CSV. La procédure d'export est disponible dans l'espace téléchargement eFIT.

Les CRH peuvent accéder à la partie régionale de la base des données FIPD, chacun pour sa région, via un export Excel/CSV. La procédure d'export est disponible dans l'espace téléchargement eFIT.

L'Hémovigilance de l'Ansm et le Pôle Vigilances de l'EFS peuvent accéder à toute la base des données FIPD via un export Excel/CSV. La procédure d'export est disponible dans l'espace téléchargement eFIT.

Seuls les correspondants des ETS (EFS Régional/Interrégional ou CTSA), des sites d'ETS peuvent modifier les FIPD qu'ils ont créées pour leurs établissements, et seulement celles-ci.

#### **Comment modifier une FIPD ?**

L'accès à une FIPD se fait en cliquant sur son N° dans la "liste de mes FIPD".

Il peut se faire également par toute opération de recherche avancée et notamment par la saisie de son N° dans l'espace dédié à cet effet (saisie partielle ou totale du N° qui se présente comme suit : ID.TEST.TEST.AA.000X (soit 20 caractères y compris le code processus et les points de séparation).

Cliquez sur le bouton « MODIFIER » Effectuez les modificationsCliquez sur le bouton « ENREGISTRER »

La suite des opérations est identique à celle de la création d'une FIPD

Dès que la modification de la FIPD est enregistrée, un mail de modification est adressé automatiquement au correspondant (ETS et site ETS) qui a modifié la fiche, au CRH de la région, au Pôle Vigilances de l'EFS et à l'Hémovigilance de l'Ansm. Ce mail contient le N° de la FIPD ; N° qui permet d'accéder directement à la FIPD correspondante.

#### **Procédure spécifique de modification de la FIPD par l'Ansm (applicable à tous les processus : FEIR, FIPD, FIG, FIPD)**

La validation des données d'hémovigilance est de la responsabilité de la tête de réseau (ici l'Ansm). Les items susceptibles d'être modifiés par l'Ansm, au vu notamment des avis d'experts, en vue de la validation des données sont plus particulièrement : gravité, imputabilité, PSL impliqué, orientation diagnostique/nature de l'incident. La modification des données par la tête de réseau intervient normalement après un accord avec les déclarants, mais en cas de désaccord, c'est l'avis du responsable de la surveillance qui s'impose.

L'hémovigilance de l'Ansm peut, dans des conditions définies, modifier une déclaration et empêcher les modifications d'une déclaration approuvée, visée et clôturée sans en être préalablement informée.

La déclaration sera soustraite par l'Ansm. Elle disparaît des listes des déclarations des utilisateurs. Elle disparaît également des déclarations retournées par le module de requêtes.

Lorsque l'Ansm active la fonction « Soustraire », la déclaration initiale est conservée sous forme d'une pièce jointe au format PDF. Ce fichier PDF n'est pas supprimable. Son nom comporte notamment la date et l'heure.

La déclaration soustraite par l'Ansm est modifiée par celle-ci. Le formulaire qui en ressort est un formulaire d'approbation par l'Ansm. Il ne comporte pas la mention de déclaration.

## **MODALITES DE SUPPRESSION D'UNE FIPD**

#### **Suppression d'une FIPD par un correspondant ETS ou de site ETS**

Peuvent supprimer les FIPD qu'ils ont créées pour leurs établissements, et seulement celles-ci, les correspondants des ETS (EFS Régional/Interrégional ou CTSA), des sites d'ETS et des ES. Cette procédure de suppression ne concerne que les fiches non encore approuvées.

#### **Suppression d'une FIPD par l'hémovigilance de l'Ansm**

La suppression des FIPD approuvées ne peut être faite que par l'Ansm. Le correspondant de l'ETS ou du site de l'ETS qui l'a créée, en font la demande dans l'espace « Historique et discussion de la fiche ». L'avis du CRH de la région concernée est requis pour cette suppression.

L'Hémovigilance de l'Ansm renvoie un message de demande de confirmation de la suppression. Dès confirmation de la demande de suppression par le(s) correspondant(s) (et le CRH), l'Hémovigilance de l'Ansm procède à la suppression de la FIPD concernée.

Une copie PDF de la FIPD est enregistrée et conservée à l'Hémovigilance de l'Ansm avant suppression.

Dès que la FIPD est supprimée, un mail de suppression est adressé automatiquement au correspondant ETS et du site d'ETS qui a demandé la suppression, au CRH de la région, au Pôle Vigilances de l'EFS et à l'Hémovigilance de l'Ansm. Ce mail contient le N° de la FIPD supprimée.

La date de suppression est enregistrée.

Les données de la FIPD supprimée disparaissent de la base des données FIPD.

Le N° de la FIPD supprimée n'est pas réutilisé. Il y aura donc un trou dans la numérotation chronologique (N°d'ordre de FIPD de l'ETS/site dans l'année)

#### **Fonction « Suivi » de FIPD (applicable à tous les processus : FEIR, FIPD, FIG et FIPD)**

L'hémovigilance de l'Ansm et le Pôle vigilances de l'EFS disposent d'une fonction de tableau de bord de suivi des fiches en attente de compléments d'information. Les fiches suivies sont identifiées au niveau de la « liste de mes FIPD » par une astérisque « bleue » pour le suivi Ansm et/ou d'une astérisque « rouge » pour le suivi EFS

A partir de la version 3.1.1 (octobre - novembre 2013), la fonction suivi est également disponible pour les CHv (ETS, sites et ES) et pour les CRHs.

### **Formation continue**

Les acteurs du réseau d'hémovigilance devant accéder sur eFIT disposent d'un site permanent de formation sur l'application eFIT.

Adresse du site de formation eFIT

https://eFIT.ansm.sante.fr/rnhvform /rnhv/login.html

Les codes d'accès en fonction des profils :

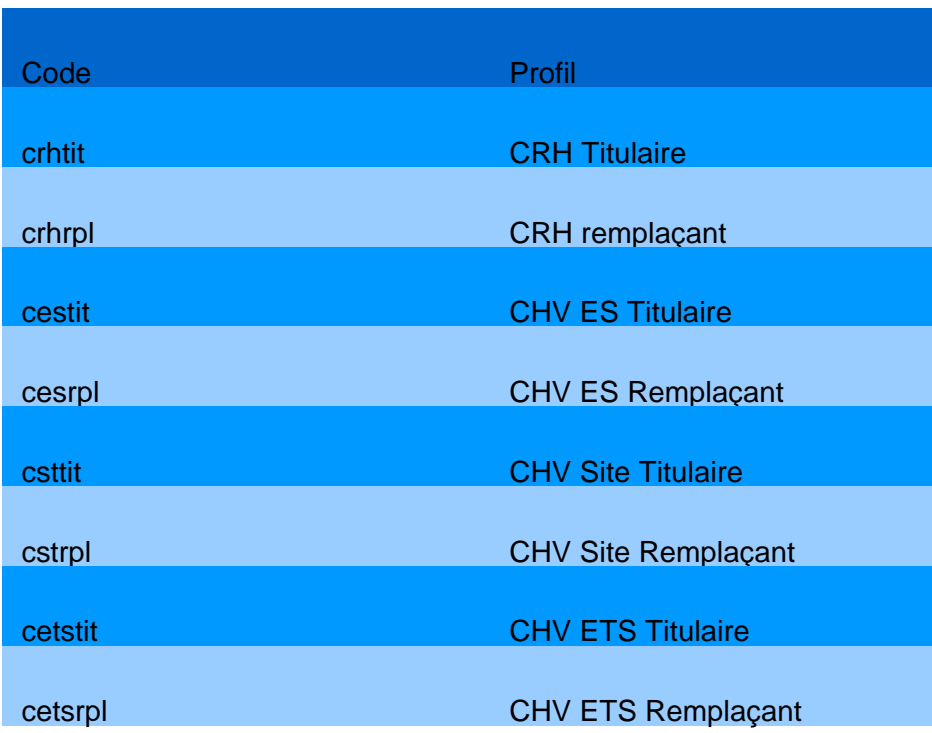